## **Installing the Card Cleaning Roller**

The Card Cleaning Roller cleans the cards entering the Printer from either the Input Hopper or the Single-Feed Input.

- **Step 1.** Remove the Card Cleaning Roller from its packaging. To avoid contamination, always hold the roller by the ends.
- **Step 2.** Peel the protective wrapper from the Card Cleaning Roller.
- **Step 3.** Open the Printer Door by pressing the Door Release button on the top of the Printer.
- **Step 4.** Locate the area where the Card Cleaning Roller will be installed; circled below.

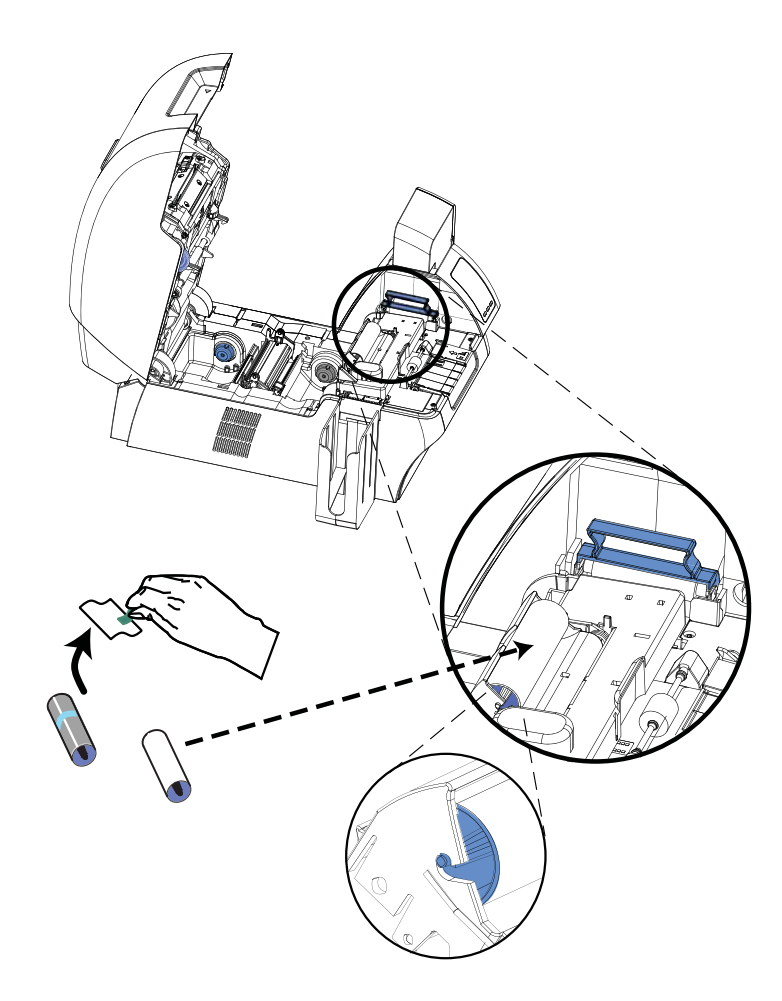

- **Step 5.** Hold the Card Cleaning Roller by the ends.
- **Step 6.** Position the ends of the Card Cleaning Roller in the slots. Push until the roller fully seats and latches.
- **Step 7.** Close the Printer's Door.

## **Loading the Transfer Film**

The ZXP Series 8 printer is designed to work only with Zebra True Colours® i Series™ Transfer Film for near photographic print resolution and over-the-edge printing.

- **Step 1.** Locate the transfer film supply spindles and the transfer film take-up spindles.
- **Step 2.** Unroll about one foot from the full roll of transfer film (supply spool), and wind it (2 wraps) onto the empty take-up spool.

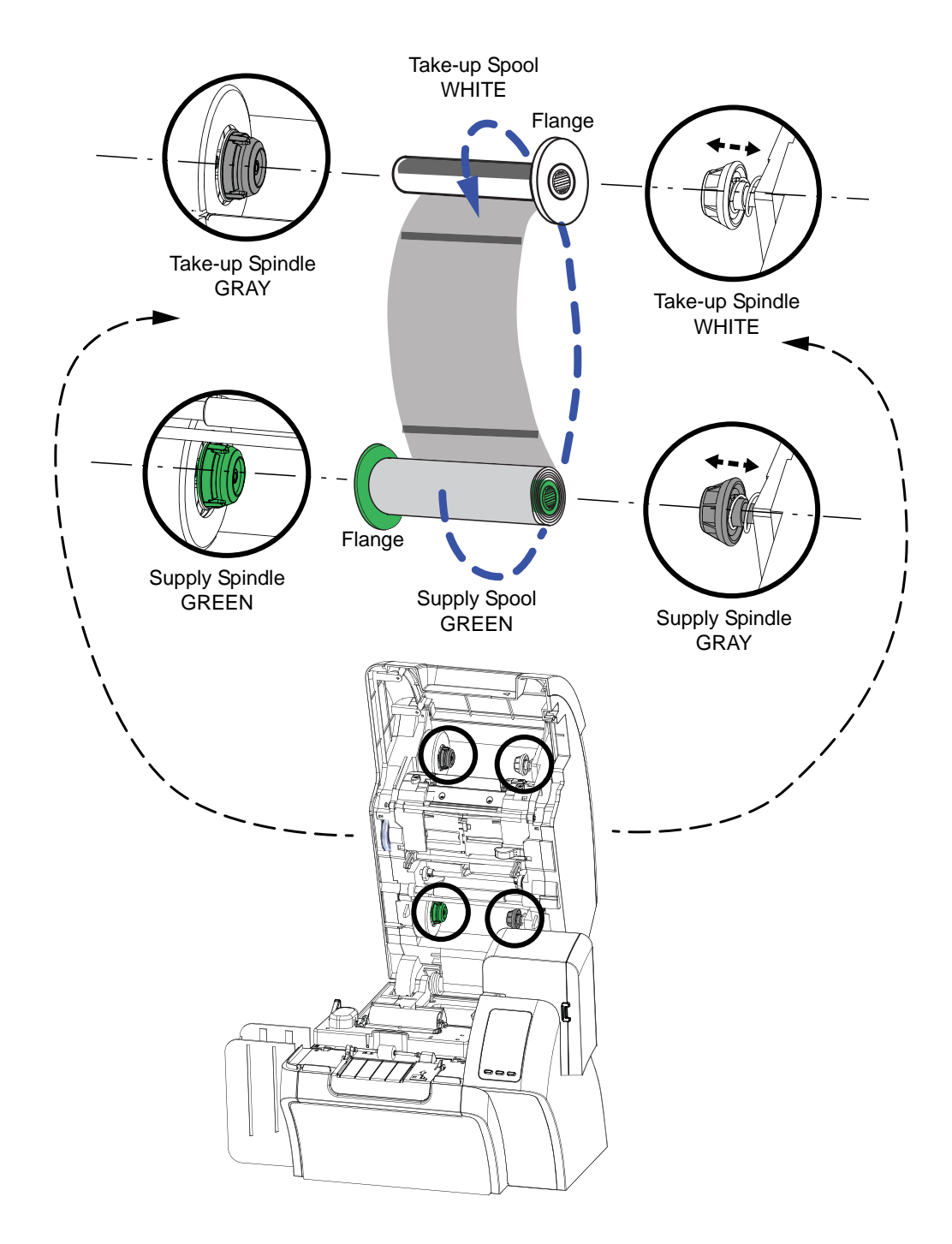

Loading the Transfer Film

- **Step 3.** Load transfer film supply spool onto the supply spindles, **green flange side to the left**.
- **Step 4.** Load the empty take-up spool onto the take-up spindles, **white flange side to the right**.
- **Step 5.** Make sure the transfer film comes off the bottom of the supply spool and feeds to the bottom of the take-up spool.
- **Step 6.** The figure below shows the proper installation of the transfer film.

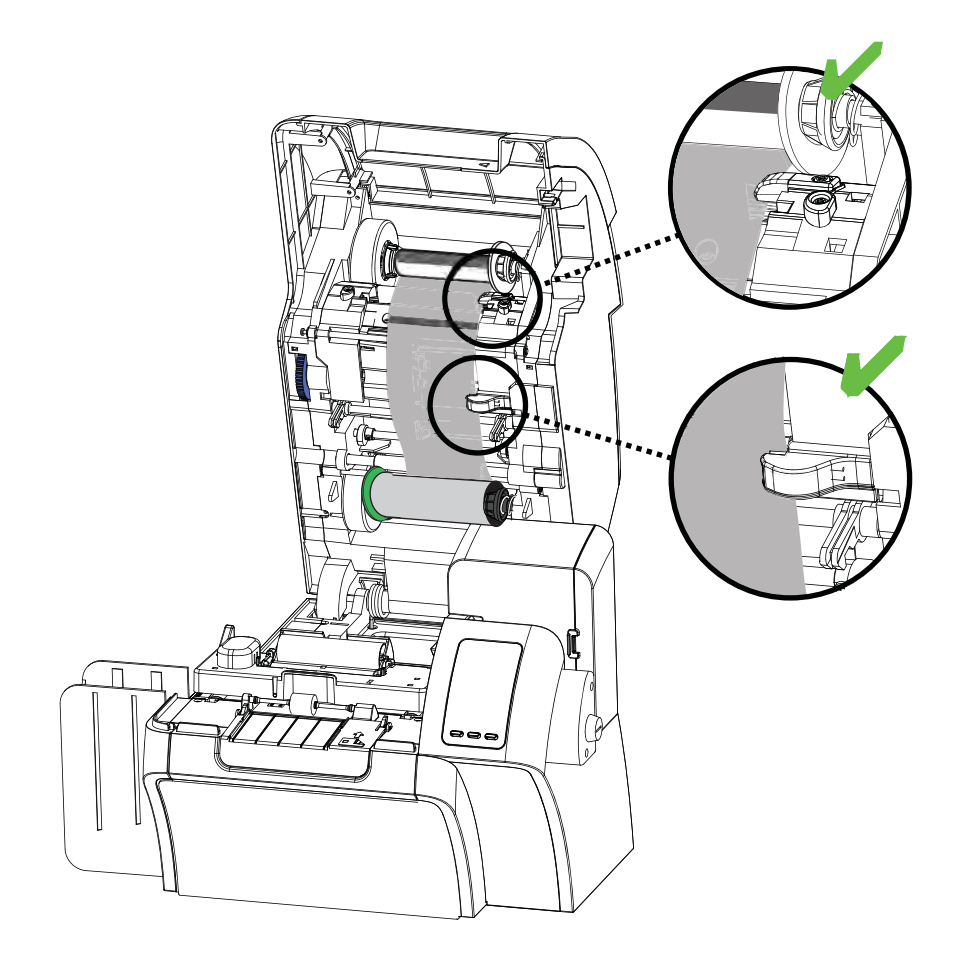

## **Loading a Print Ribbon**

The ZXP Series 8 printer is designed to work only with Zebra True Colours® i Series™ Ribbons in order to achieve rich, vibrant, image production over the full-color spectrum.

**Step 1.** Locate the print ribbon supply spindles and the print ribbon take-up spindles.

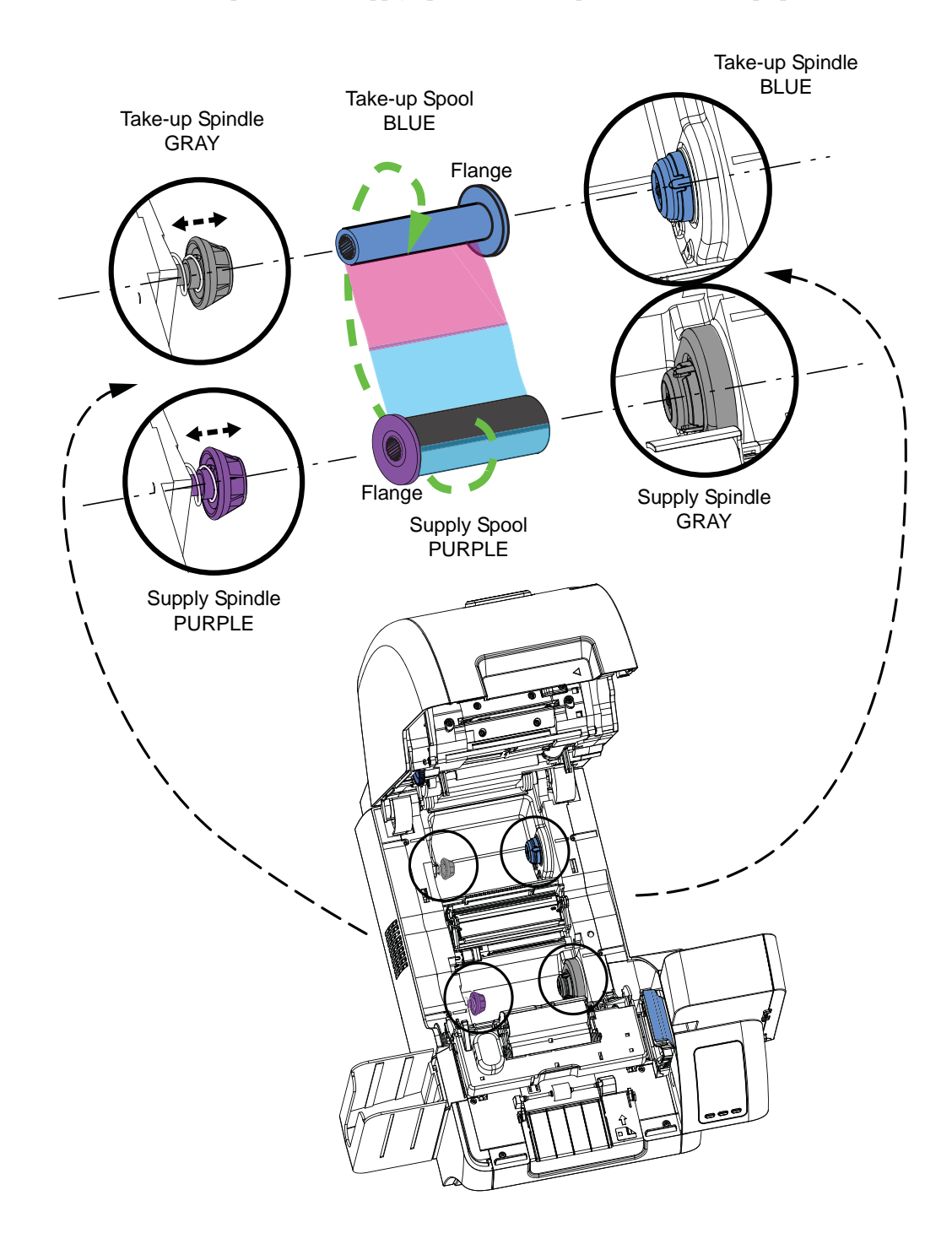

- **Step 2.** Load the print ribbon supply spool onto the supply spindles, **purple flange side to the left**.
- **Step 3.** Load the empty take-up spool onto the take-up spindle, **blue flange side to the right**.
- **Step 4.** Make sure the print ribbon comes off the bottom of the supply spool and feeds to the bottom of the take-up spool.
- **Step 5.** The figure below shows the proper installation of the print ribbon.

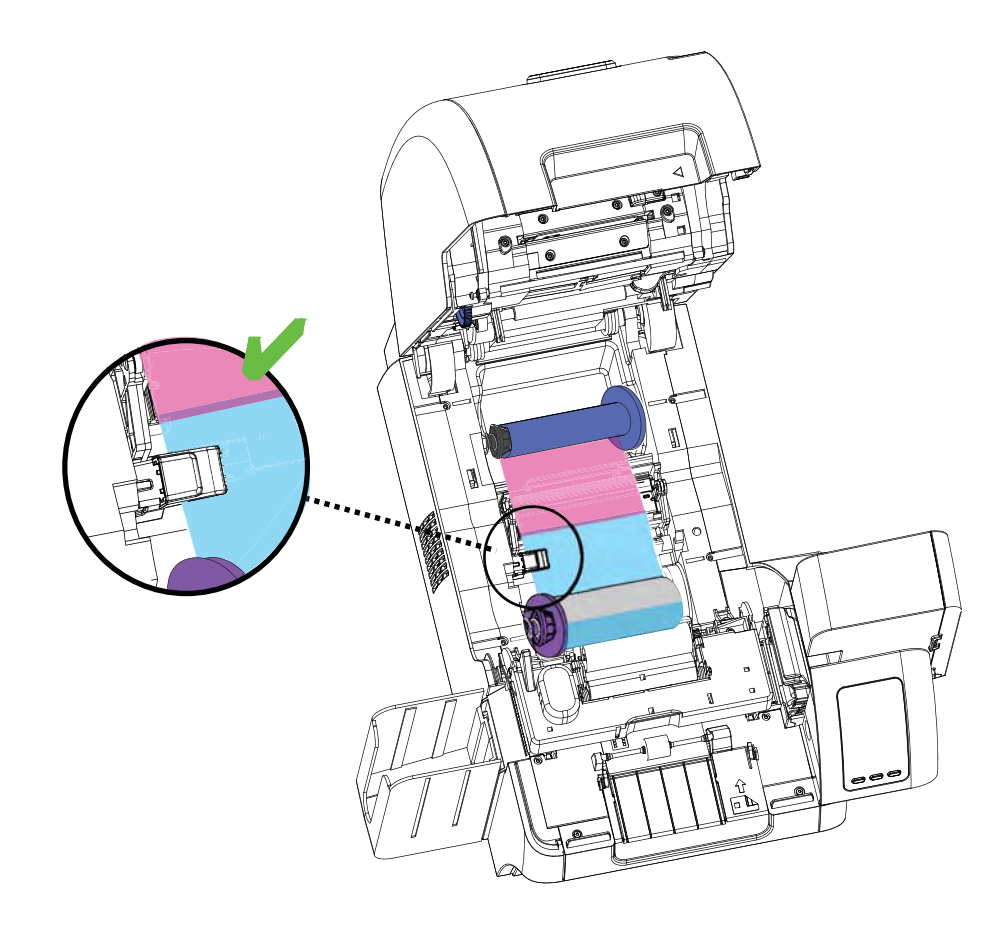

#### **Connecting Power**

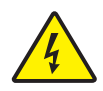

**Electric Shock Caution •** Limit AC power supplied to the Printer to 100 – 230 volts, 60 ~ 50 Hertz. Limit excess current draw to 16 amps or less, using an associated circuit breaker or other such device. Never operate the Printer in a location where operator, computer, or printer can get wet. Personal injury could result. The Printer must be connected to an earthed electrical power source and properly protected against electrical surges and grounding faults; the electrical reliability of the Printer is based on the reliability of the mains power source and with the earth connection.

The Printer's power supply is an internal unit that can only be serviced or replaced by trained and authorized personnel.

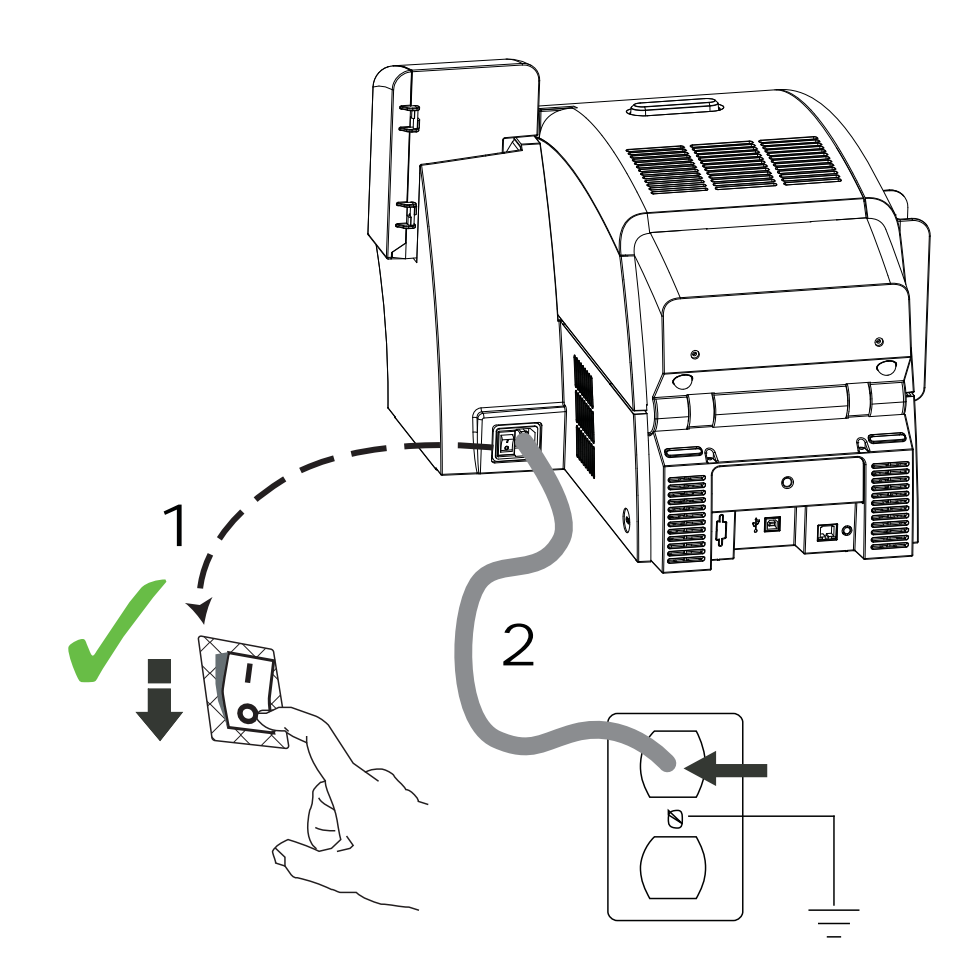

- **Step 1.** Place the Printer's power switch in the OFF  $(\bigcirc)$  position.
- **Step 2.** Depending on your local AC voltage, plug the appropriate power cord into the Printer's power connector and a grounded AC power source connection.

DO NOT SWITCH THE PRINTER ON.

# **Connecting the Printer to your Computer**

Connect the USB cable to the printer and the computer.

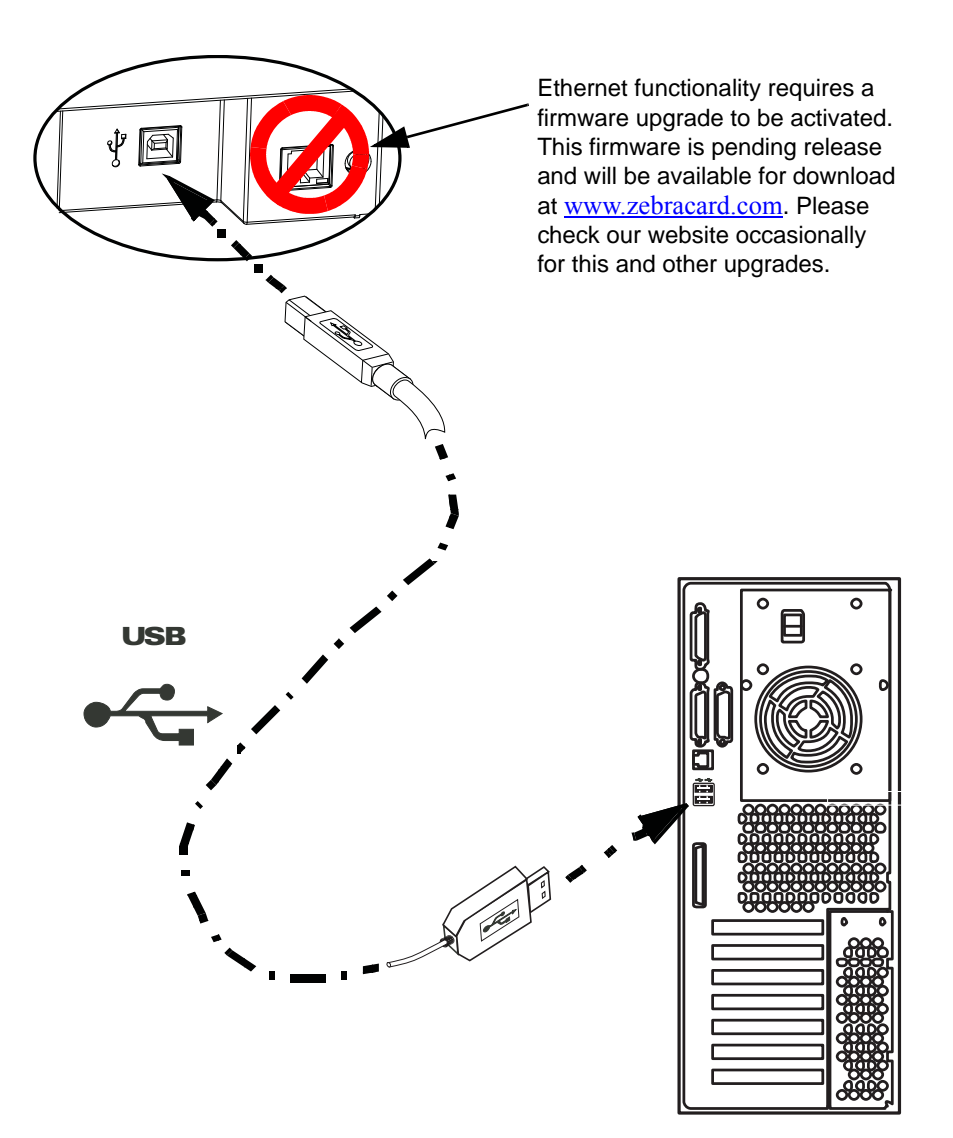

### **Installing the Windows Printer Driver**

#### **Overview**

Each computer that will use the printer must have the Printer Driver installed.

If not already done, connect power to the printer; ensure that the printer's power switch in the OFF  $(\bigcap)$  position, and connect the printer to the computer.

To install the Printer Driver, insert the **User Documentation and Drivers CD**, included with your printer, into the host computer and the InstallShield Wizard will walk you through the required installation steps. The InstallShield Wizard will:

• Automatically install the User Interface when the driver CD is inserted. (Autorun must be enabled for your CD).

If Autorun is disabled:

- a. Insert the Driver CD into the CD-ROM drive.
- b. At the root (top) level of the CD, double-click on the RunCD.exe file.
- Start the installation process when the **Install Printer Driver** menu item is selected from the Main Menu.

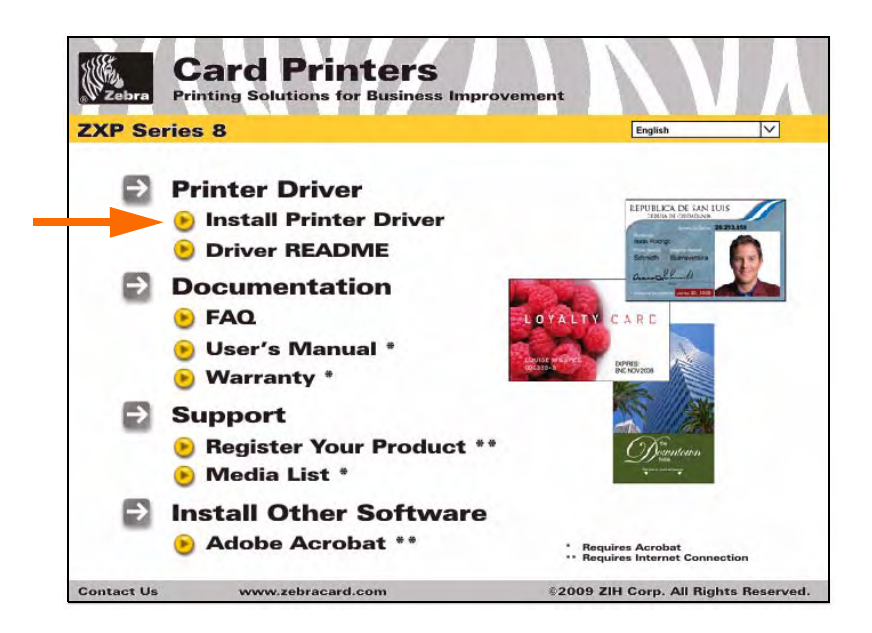

- Detect previous versions of the driver. If a previous version is detected, you will be prompted to remove it, reboot, and then restart the install process.
- Install the new driver files.

#### **Installing the USB Printer Driver**

- **Step 1.** If not already done, connect power to the printer. Do not turn power ON.
- **Step 2.** Connect the USB port on the rear of the printer to the computer's USB port.
- **Step 3.** Ensure that the Printer's power switch in the OFF  $(\bigcirc)$  position.
- **Step 4.** Insert the **User Documentation and Drivers CD** into the CD drive of the host computer. The **Main Menu** will open.
- **Step 5.** From the drop-down menu in the upper-right corner of the **Main Menu**, choose the appropriate language for your system.
- **Step 6.** From the **Main Menu**, click **Install Printer Driver**.
- **Step 7.** If an older Printer and Driver is installed on your computer, the **Setup Type** window will be displayed; otherwise go to Step 9.

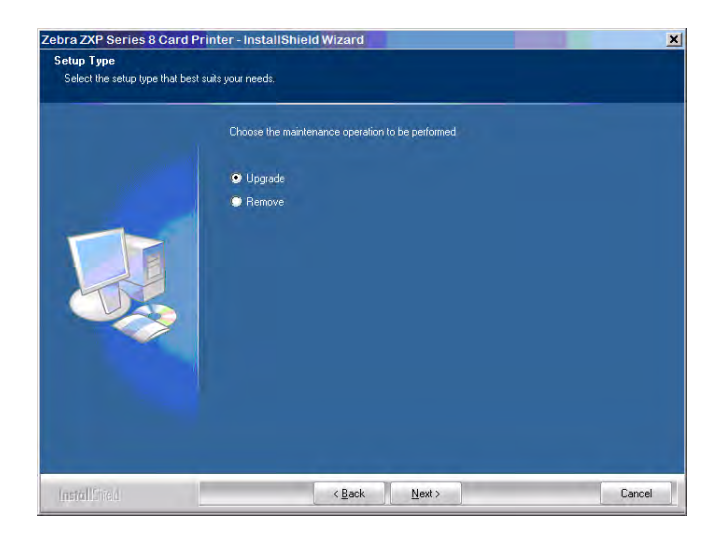

- **Step 8.** In the **Setup Type** window, choose the maintenance operation to be performed:
	- **a.** Select **Upgrade** to upgrade the older printer driver, click the **Next** button, and follow the screen prompts. At the end of the upgrade process, you will be asked to re-boot your computer. Re-boot your computer. The upgrade is complete.
	- **b.** Select **Remove** to remove the older printer driver, click the **Next** button, and follow the screen prompts. At the end of the uninstall process, you will be asked to re-boot your computer. Re-boot your computer, and start over with **Step 1.**

**Step 9.** The **InstallShield Wizard** window will open. To proceed with the installation, click the **Next** button.

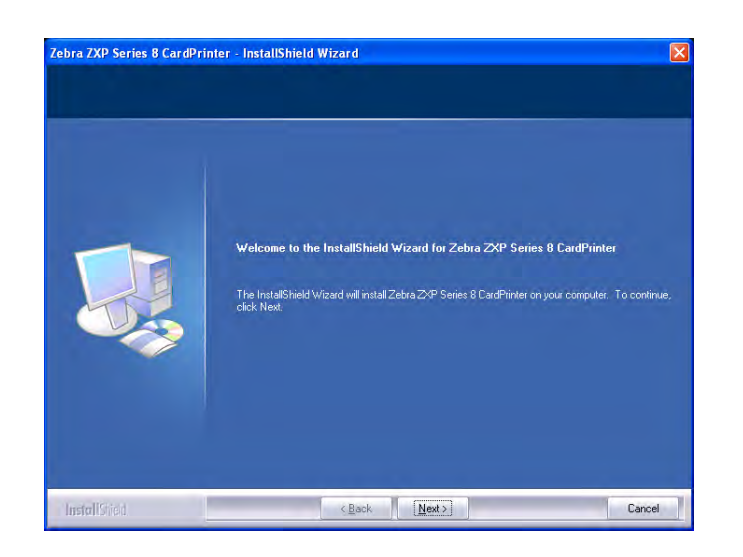

**Step 10.** Select **Install USB printer drivers**, and click the **Next** button.

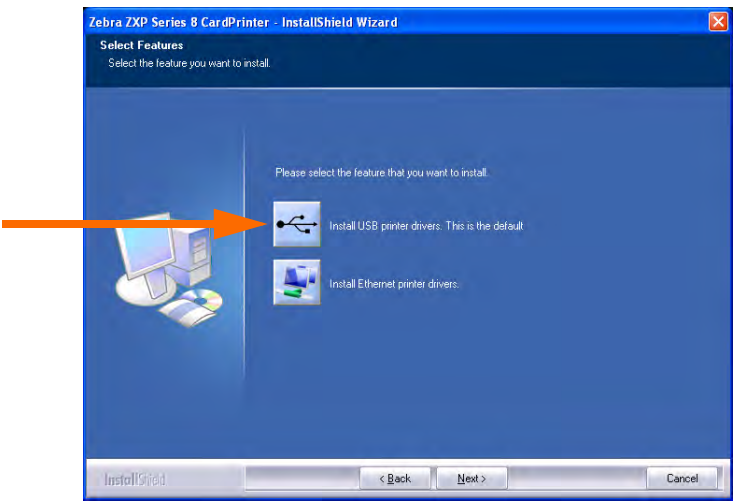

**Step 11.** Ensure that the Printer's power switch in the OFF  $(\bigcirc)$  position; and then click the **OK** button.

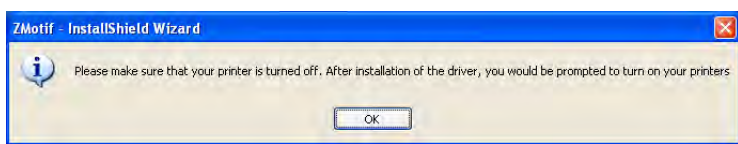